## INSTALLATION OF ALERTUS MOBILE APPLICATION

Follow these steps to install the Alertus mobile application on your smartphone. Search for the Alertus application in your app store. You should be able to find one that looks like the one shown below. It should be from Alertus Technologies. Once you find it, install it on your smartphone.

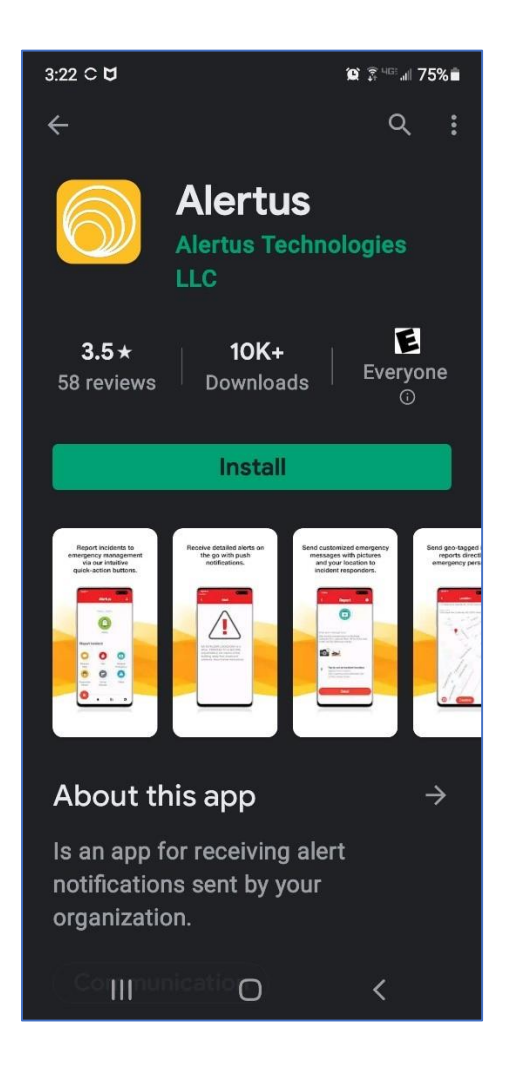

Once the application is installed, open the application to begin the setup. You may be asked to allow Alertus to access this device's location. Allowing the app to access your device's location is not required but doing so will let the ThreatWatcher feature work properly. The ThreatWatcher feature provides NOAA weather alerts to your phone. You may also get a screen like the one shown below. Tap to allow these notifications.

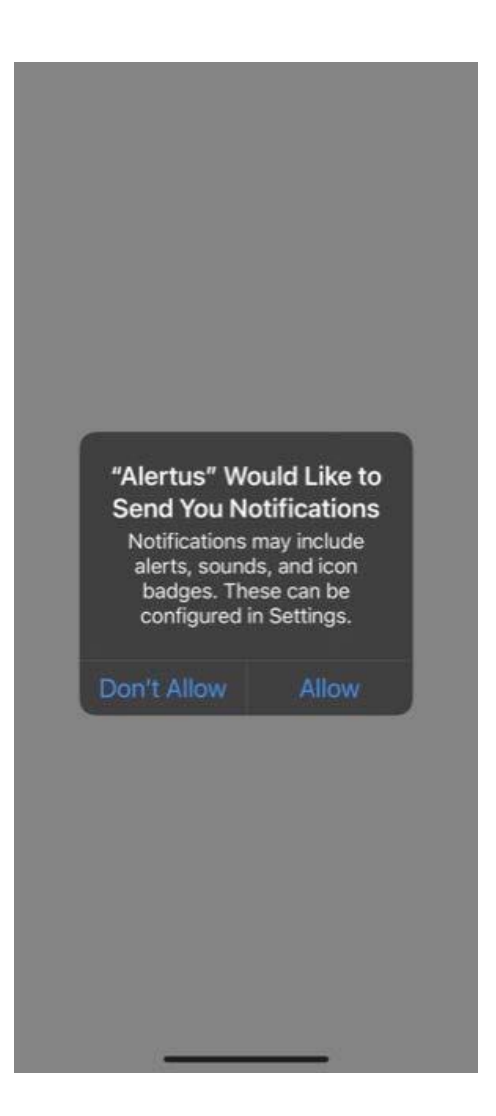

After you allow notifications, tap on "Get Started".

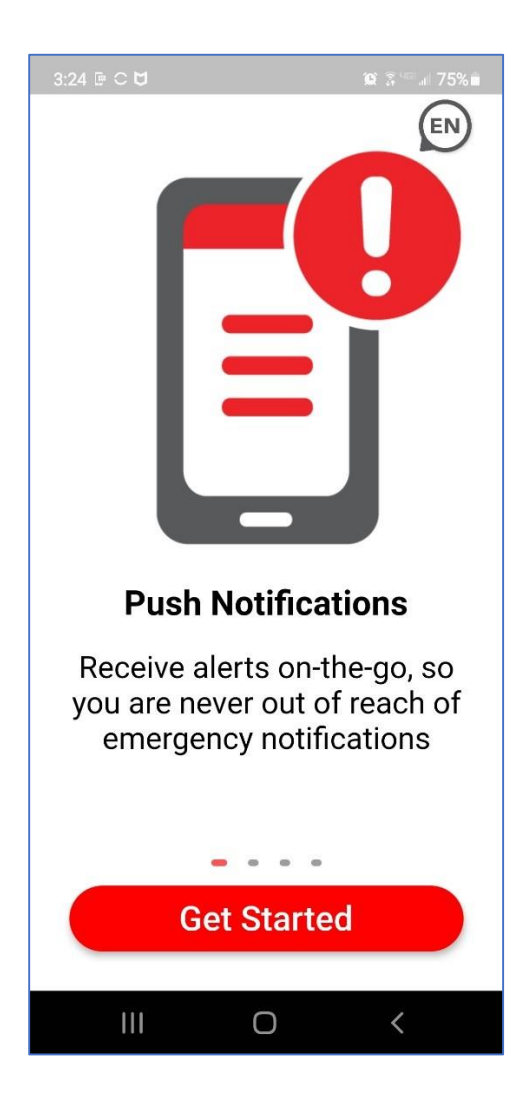

When you are prompted to enter the organization code, enter the letters 'lbw' as shown below and tap on "Continue".

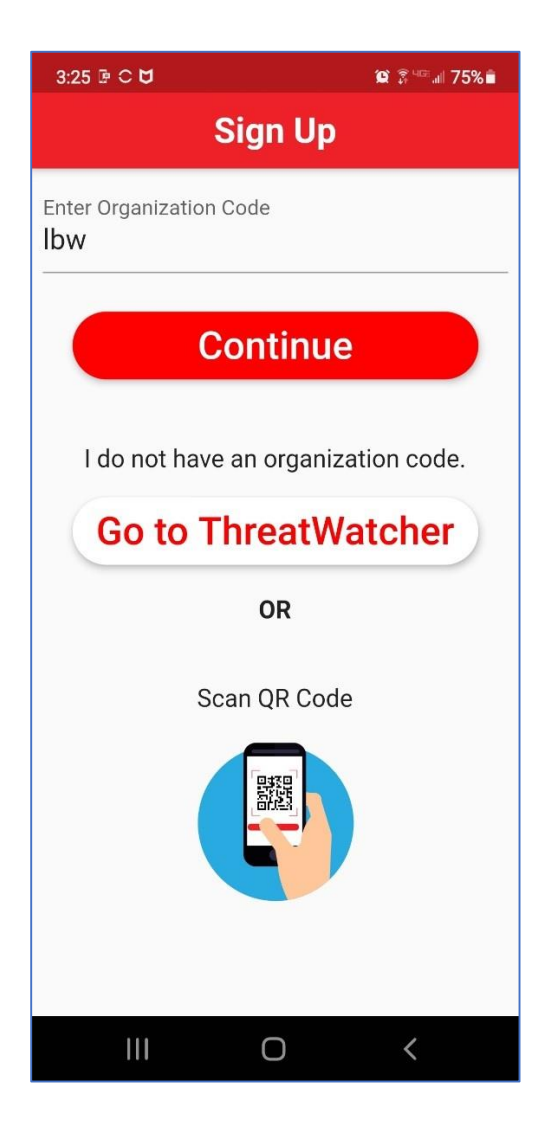

This next screen will prompt you to enter a PIN. Enter the number 6591. You will also have to enter an email address. Enter your college email address and tap on "Register".

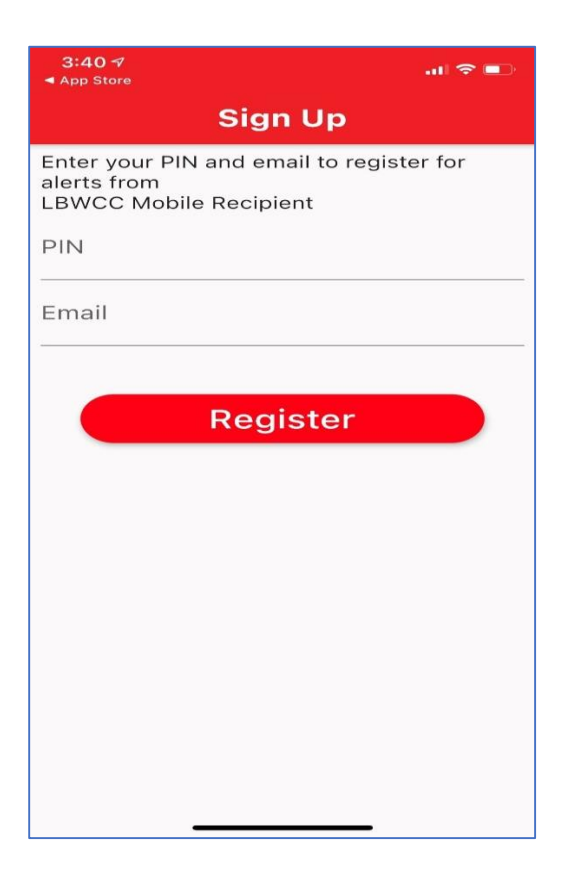

To verify your identity, an email is sent to your College Saints' email address that you entered on the previous screen. This email uses the domain @se.lbwcc.edu. This is a two-part process.

## **Part 1 (If Part 1 has already been completed, skip to Part 2)**

- Setup your Saints' email account.
- To find the instructions click<https://www.lbwcc.edu/about/administrative-areas/technology> and then click Saints Email.
- To log in, click Saints Email tab at top right of website.

## **Part 2**

 Open your Saints Email account to find the email to register the Alertus App. The message will say something like, "Please verify your account by clicking the link below." Click or tap on the link in the email, and once you have been verified, the screen on your phone will display the success message as shown below on the right.

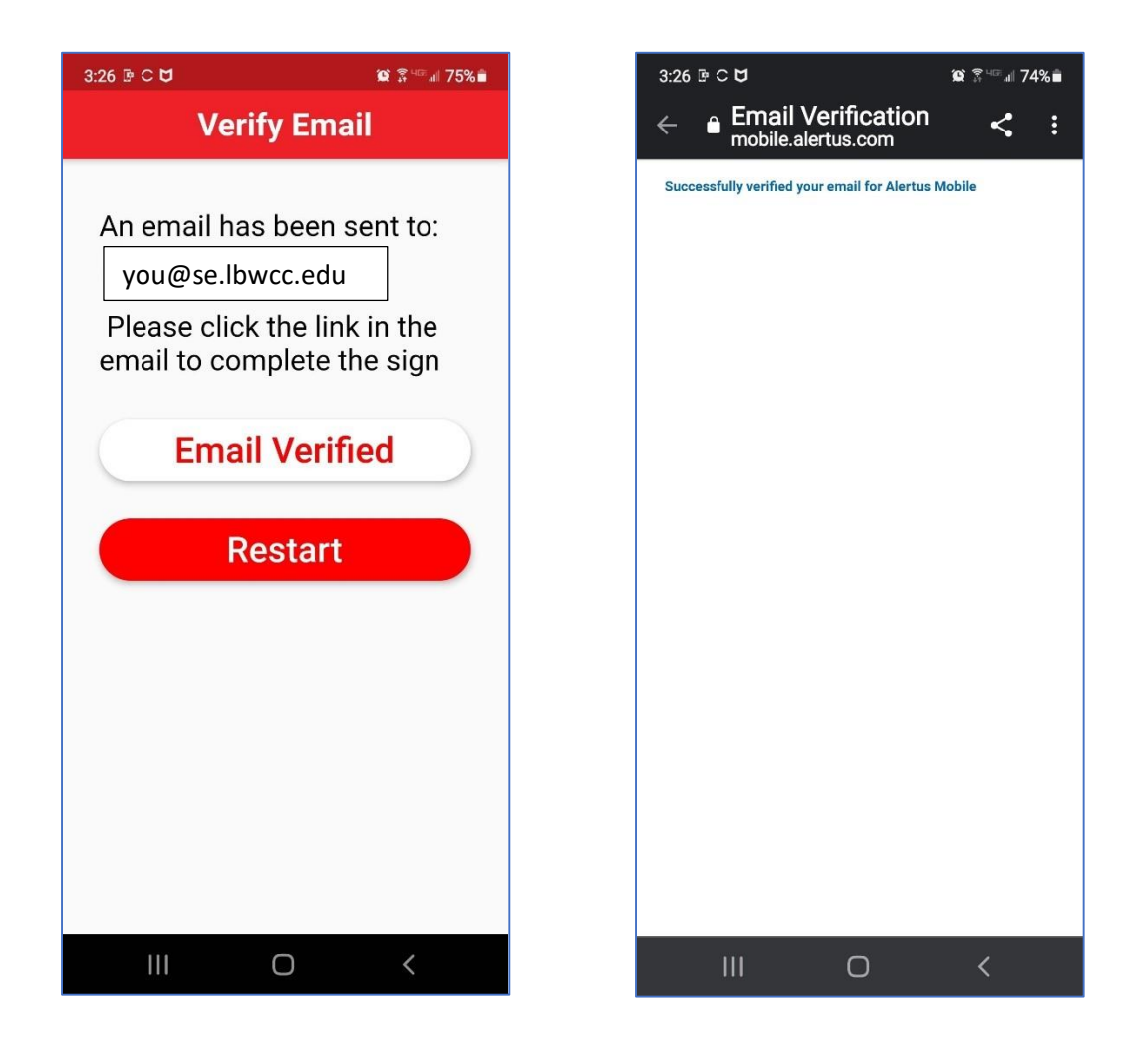

To receive alerts that are applicable to a specific campus, you need to select the campus group(s) you wish to join. The "All Devices" group is already selected. You just need to tap to select the one(s) you want and then tap on "Continue" at the bottom.

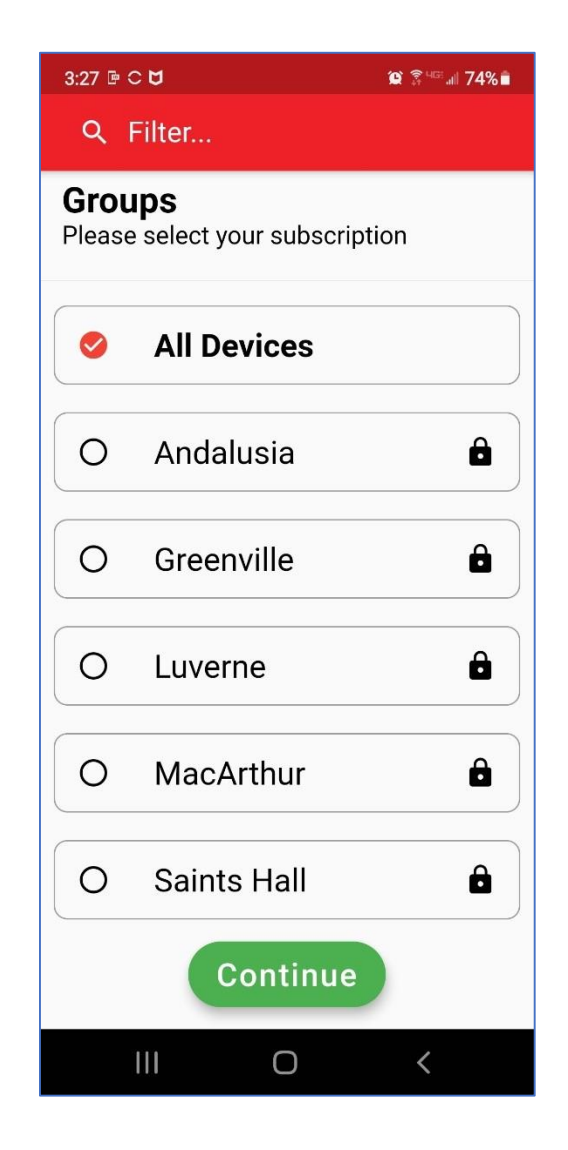

The campus groups require a password to join. When you tap on a group, you will be prompted to enter the password for the group. The passwords for the groups are listed below.

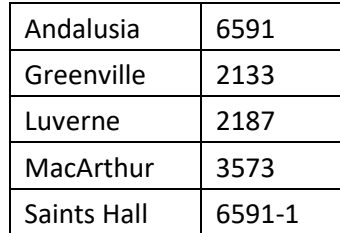

Enter the password for your campus and tap on "Ok" to continue.

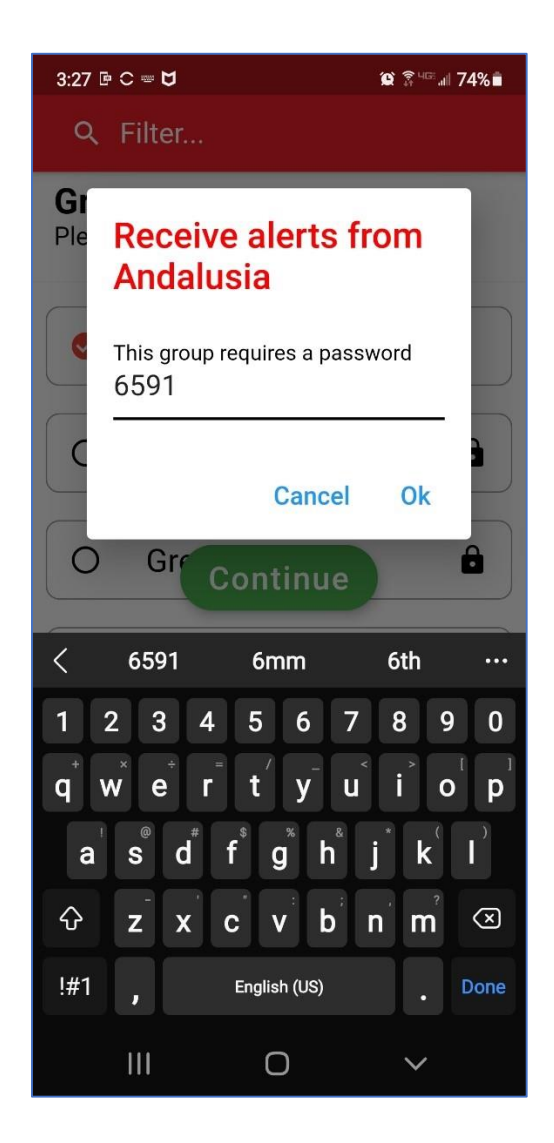

After you have joined the groups in the previous step, your app screen will look like the one shown below. This indicates that your smartphone is communicating with the Alertus system and is ready to receive alerts.

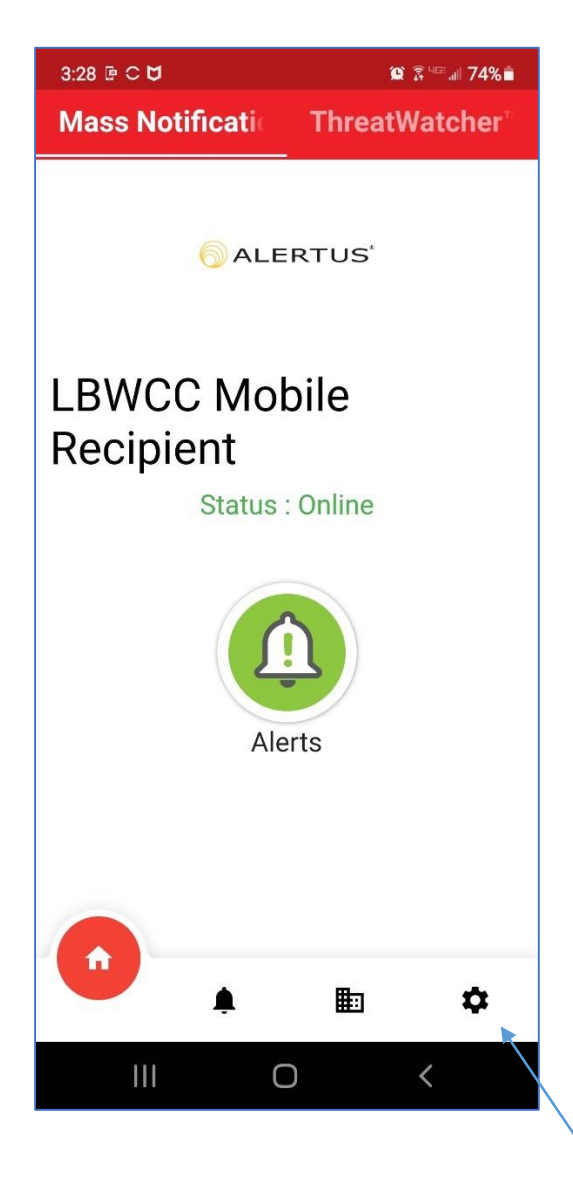

The last step is to turn on two app features. Tap on the settings icon (small gear symbol in the lower right) to show the settings page. Scroll down a little to view the settings. Enable the Text to speech and the ThreatWatcher features as shown below.

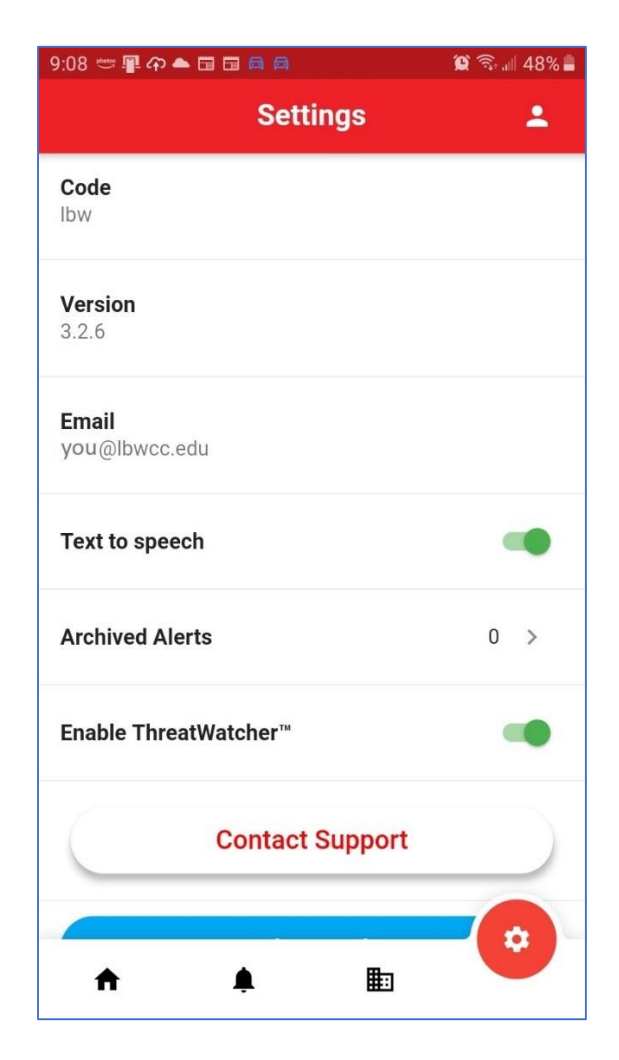

The Text to speech feature will read the alert message aloud for you when an alert is received. The ThreatWatcher feature will give you weather related warnings for your area based on your current location.

Finally, open your phone settings and set the notification sound for the Alertus App.